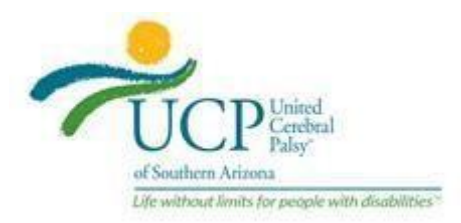

### **How to Register for Paycor**

Sign up for Paycor to access your personal information, tax documents, and pay stubs. Follow the steps below to securely register at [paycor.com.](https://nam11.safelinks.protection.outlook.com/?url=http%3A%2F%2Fpaycor.com%2F&data=05%7C01%7Crmurray%40ucpsa.org%7Ccc01ed7acfbf4825e45208db2a5ce78e%7Ccd5eccc88c0d4a45bba7cb99149a9fac%7C0%7C0%7C638150350729582284%7CUnknown%7CTWFpbGZsb3d8eyJWIjoiMC4wLjAwMDAiLCJQIjoiV2luMzIiLCJBTiI6Ik1haWwiLCJXVCI6Mn0%3D%7C3000%7C%7C%7C&sdata=cSvfohZpp3YmO%2Btfj2kErqVxdVMO5boq0fK1zpAPv40%3D&reserved=0)

### **Here's what you'll need:**

- 1. A valid email address (we'll send you a verification code to complete registration)
- 2. Access to a smartphone or a web browser on another device (go to [paycor.com/system](https://nam11.safelinks.protection.outlook.com/?url=http%3A%2F%2Fpaycor.com%2Fsystem-requirements&data=05%7C01%7Crmurray%40ucpsa.org%7Ccc01ed7acfbf4825e45208db2a5ce78e%7Ccd5eccc88c0d4a45bba7cb99149a9fac%7C0%7C0%7C638150350729582284%7CUnknown%7CTWFpbGZsb3d8eyJWIjoiMC4wLjAwMDAiLCJQIjoiV2luMzIiLCJBTiI6Ik1haWwiLCJXVCI6Mn0%3D%7C3000%7C%7C%7C&sdata=Hauahh%2BPEViF162WuYHo5SGRzz3EraGwAqPZbFhaJTU%3D&reserved=0)[requirements](https://nam11.safelinks.protection.outlook.com/?url=http%3A%2F%2Fpaycor.com%2Fsystem-requirements&data=05%7C01%7Crmurray%40ucpsa.org%7Ccc01ed7acfbf4825e45208db2a5ce78e%7Ccd5eccc88c0d4a45bba7cb99149a9fac%7C0%7C0%7C638150350729582284%7CUnknown%7CTWFpbGZsb3d8eyJWIjoiMC4wLjAwMDAiLCJQIjoiV2luMzIiLCJBTiI6Ik1haWwiLCJXVCI6Mn0%3D%7C3000%7C%7C%7C&sdata=Hauahh%2BPEViF162WuYHo5SGRzz3EraGwAqPZbFhaJTU%3D&reserved=0) for more details)

## **Let's get started:**

- 1. Go to [https://secure.paycor.com/accounts/userregistration/register.](https://nam11.safelinks.protection.outlook.com/?url=https%3A%2F%2Fsecure.paycor.com%2Faccounts%2Fuserregistration%2Fregister&data=05%7C01%7Crmurray%40ucpsa.org%7Ccc01ed7acfbf4825e45208db2a5ce78e%7Ccd5eccc88c0d4a45bba7cb99149a9fac%7C0%7C0%7C638150350729582284%7CUnknown%7CTWFpbGZsb3d8eyJWIjoiMC4wLjAwMDAiLCJQIjoiV2luMzIiLCJBTiI6Ik1haWwiLCJXVCI6Mn0%3D%7C3000%7C%7C%7C&sdata=sgbLDn3NcdroI56pKhjrJ107O7MOluw0jiw26pT9i3g%3D&reserved=0)
- 2. Enter your personal information and access code to verify your identity (you may be asked to provide your social security number and birth date).

## **Your access code is: 153827**

- 3. Create a new username and password for signing in. You'll also be able to merge this account's access code with an existing account (do this when prompted or go to My Settings later).
- 4. Next, you'll receive an email with a verification code to verify your email and finish the process. Enter the verification code to continue setup.
- 5. Select and set up your authentication preferences to help us keep your account secure.
- 6. Select and answer a few security questions in case you forget your username or password.
- 7. Start using Paycor! If you have trouble registering, please contact your company's HR team.

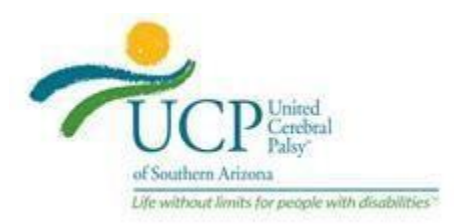

# **Cómo registrarse en Paycor**

Regístrese en Paycor para acceder a su información personal, documentos fiscales y talones de pago. Siga los pasos a continuación para registrarse de forma segura en paycor.com.

## **Esto es lo que necesitarás:**

- 1. Una dirección de correo electrónico válida (te enviaremos un código de verificación para completar el registro)
- 2. Acceso a un teléfono inteligente o un navegador web en otro dispositivo (vaya a paycor.com/system-requirements para obtener más detalles)

### **Comencemos:**

- 1. Vaya a [https://secure.paycor.com/accounts/userregistration/register.](https://secure.paycor.com/accounts/userregistration/register)
- 2. Ingrese su información personal y código de acceso para verificar su identidad (es posible que se le pida que proporcione su número de seguro social y fecha de nacimiento).

## **Su código de acceso es: 153827**

- 3. Cree un nuevo nombre de usuario y contraseña para iniciar sesión. También podrás combinar el código de acceso de esta cuenta con una cuenta existente (hazlo cuando se te solicite o ve a Mi configuración más tarde).
- 4. A continuación, recibirás un correo electrónico con un código de verificación para verificar tu correo electrónico y finalizar el proceso. Introduzca el código de verificación para continuar con la configuración.
- 5. Seleccione y configure sus preferencias de autenticación para ayudarnos a mantener su cuenta segura.
- 6. Seleccione y responda algunas preguntas de seguridad en caso de que olvide su nombre de usuario o contraseña.
- 7. Empieza a usar Paycor! Si tiene problemas para registrarse, póngase en contacto con el equipo de recursos humanos de su empresa.